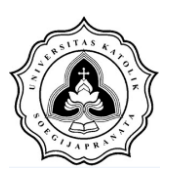

# **BAB III**

# **METODE PENELITIAN**

## **3.1. Tahapan Penelitian**

Agar penelitian berlangsung secara sistematis dan tertata, maka proses penelitian dilakukan secara bertahap. Tahapan penelitian dalam penelitian ini diantaranya adalah studi literature penentuan batas DAS, perhitungan koefisien Poligon Thiessen, perhitungan curah hujan rencana, distribusi hujan jam-jaman, penentuan parameter, dan kalibrasi.

## **3.1.1. Studi literatur**

Dalam studi literatur, penulis melakukan kajian terhadap beberapa referensi dari berbagai lokasi, yaitu perpustakaan Universitas Katolik Soegijapranata, Universitas Negeri Diponegoro dan melalui media online. Dengan studi literatur yang penulis lakukan, maka penulis dapat melakukan penelitian sesuai dengan judul yang telah dibuat sebelumnya.

## **3.1.2. Pengumpulan data**

Dalam penelitian ini, penulis menggunakan data sekunder. Data tersebut antara lain adalah:

1. Data hujan harian dari stasiun hujan Moga, Kecepit dan Nambo yang terdapat pada Kabupaten Pemalang dengan rentang data dari tahun 2005 hingga 2014;

2. Peta topografi yang didapatkan dari Peta RBI (Rupa Bumi Indonesia) dengan skala 1:25000 dan peta tata guna lahan Kabupaten Pemalang tahun 2005 dan 2014;

3. Data debit harian Sungai Comal pada titik kontrol Bendung Sukowati tahun 2014 yang didapatkan dari Balai Pengelolaan Sumber Daya Air Pemali Comal (BPSDA Pemali Comal).

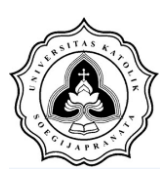

## **3.1.3. Pengolahan data**

Pada tahapan ini data yang telah diperoleh dianalisa dan diolah sesuai dengan yang dibutuhkan. Data diolah dengan menggunakan rumus dan metode yang sesuai dengan kebutuhan dan kemudian data tersebut akan di *input* ke dalam *software* HEC-HMS.

#### **3.1.4. Kesimpulan**

Pada tahapan ini, hasil dari pengolahan data dianalisa untuk menjawab tujuan dari penelitian. Hasil analisa tersebut menjadi tujuan utama dari dilakukannya penelitian ini.

#### **3.2. Diagram Alir**

Diagram alir digunakan untuk mempermudah proses penelitian agar lebih tertata dan berjalan sesuai dengan rencana. Diagram alir terdiri dari beberapa tahap penelitian serta penjelasan lebih lanjut mengenai proses tersebut.

### **3.2.1. Diagram Alir Secara Umum**

Diagram alir secara umum menunjukkan proses penelitian secara menyeluruh, dimulai dari awal penelitian hingga selesai. Diagram alir secara umum dapat dilihat pada Gambar 3.1.

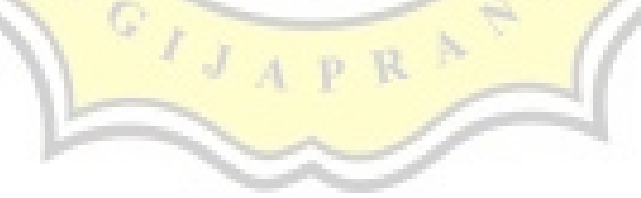

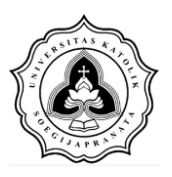

Tugas Akhir Pengaruh Perubahan Tata Guna Lahan Terhadap Hidrograf Sungai (Studi Kasus Sungai Comal Hulu)

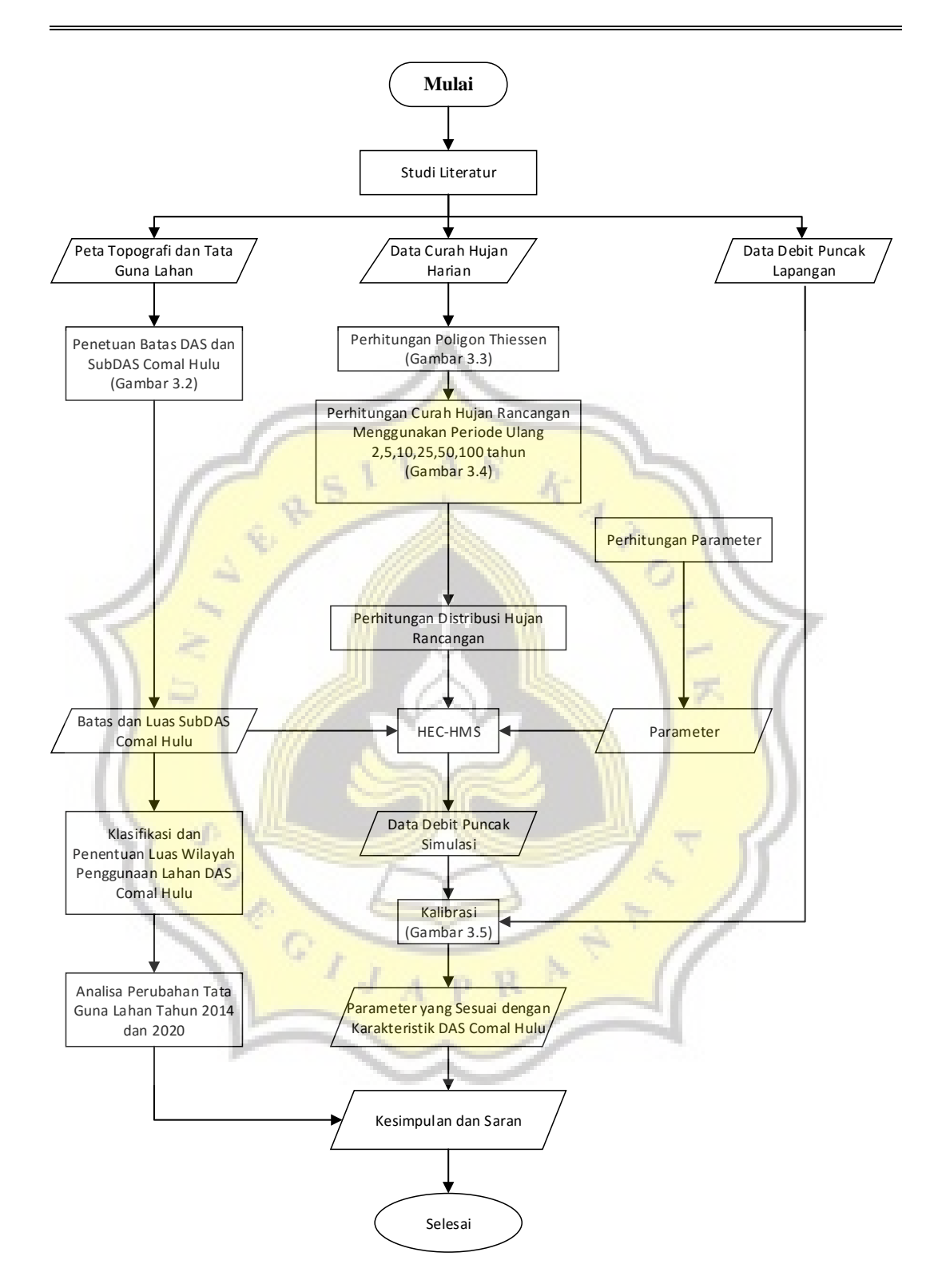

**(Gambar 3.1 Diagram Alir Secara Umum)** 

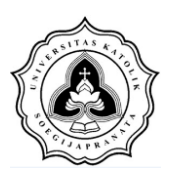

## **3.2.2. Diagram Alir Batas Penentuan DAS**

Langkah awal dari penelitian ini adalah penentuan batas DAS dari Sungai Comal Hulu. Penentuan DAS ini dilakukan dengan bantuan *software* ARC-GIS. Diagram alir dari proses ini dapat dilihat pada Gambar 3.2.

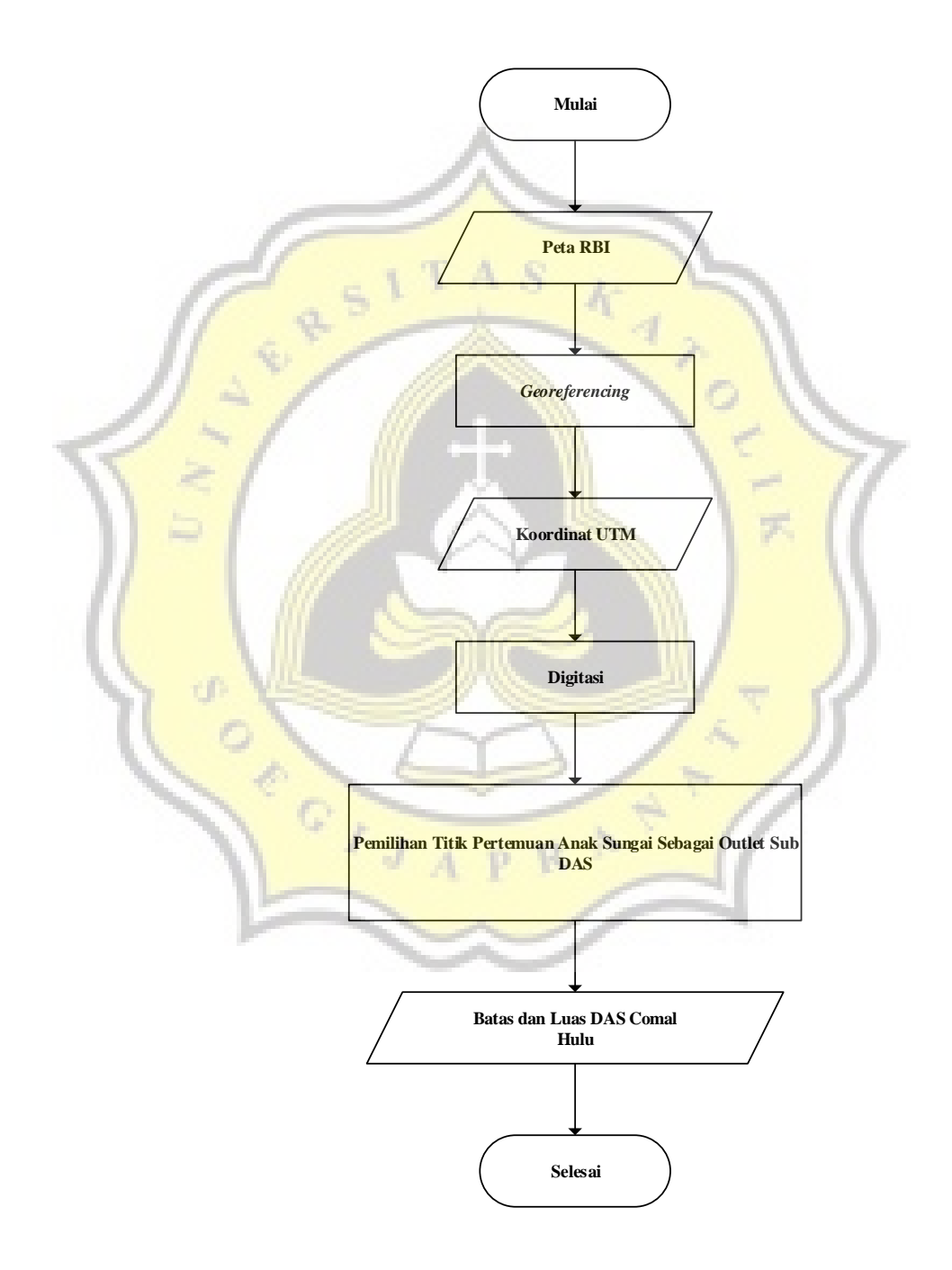

**(Gambar 3.2 Diagram Alir Penentuan Batas DAS)** 

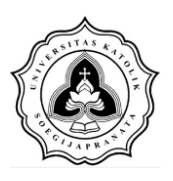

## **3.2.3. Diagram Alir Poligon Thiessen**

Diagram alir ini menunjukkan proses dari Poligon Thiessen. Proses ini dimulai dengan cara memasukkan titik koordinat stasiun hujan dari data batas dan luas DAS Comal serta titik koordinat stasiun hujan. Diagram alir polygon thiessen dapat dilihat pada Gambar 3.3.

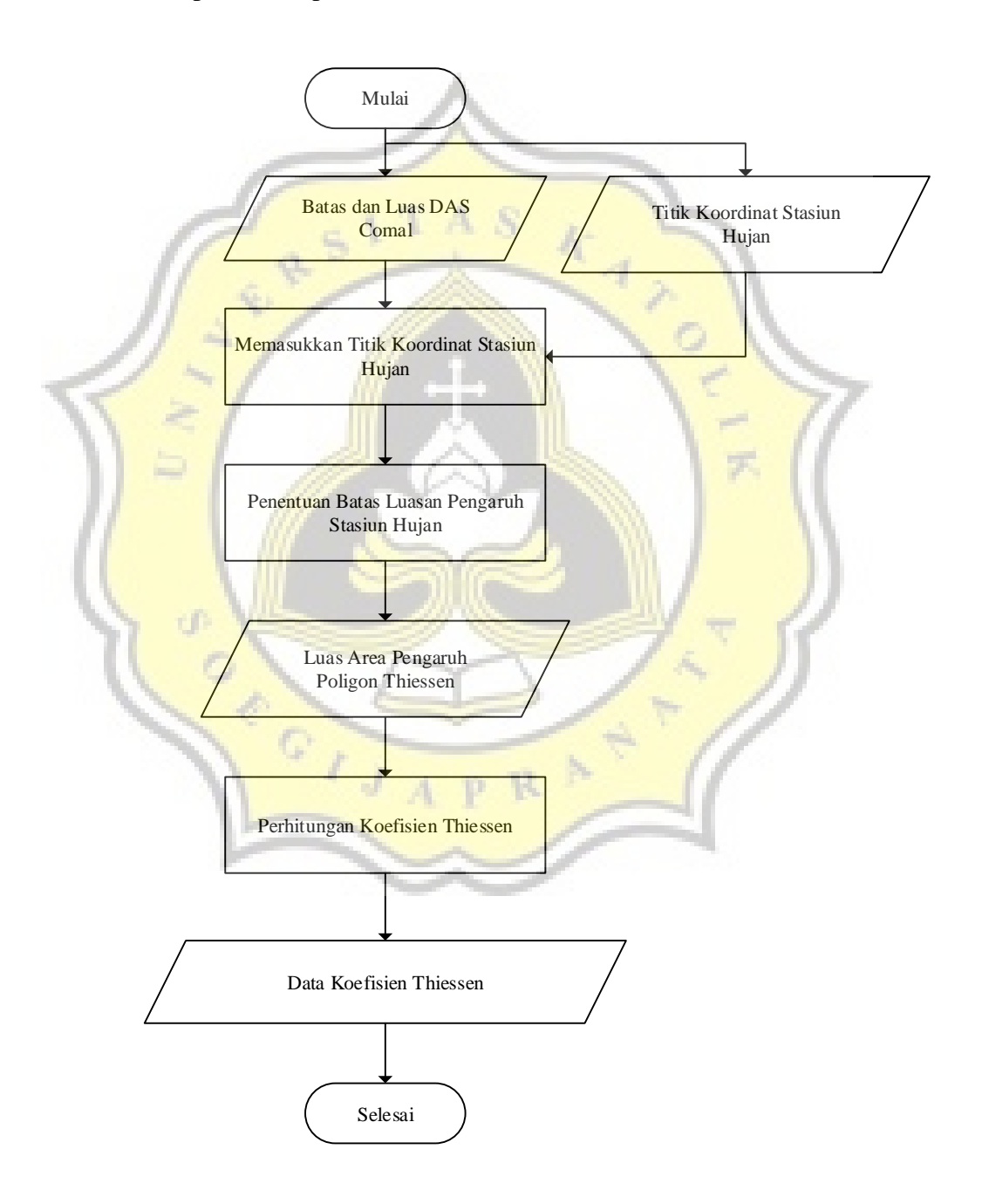

**(Gambar 3.3 Diagram Alir Poligon Thiessen)** 

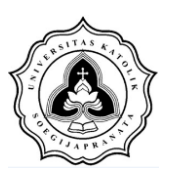

## **3.2.4. Diagram Alir Curah Hujan Rancangan**

Diagram alir ini membahas mengenai proses perhitungan curah hujan rancangan. Proses ini diawali dengan memilih data hujan maksimum dari data hujan harian. Kemudian menghitung curah hujan DAS dengan data hujan harian maksimum dan data koefisien Thiesen yang telah diperoleh dari proses polygon Thiesen.

Dari proses tersebut dapat ditemukan curah hujan daerah DAS yang dilanjutkan dengan proses pengukuran disperse yang akan menghasilkan parameter statistic. Langkah berikutnya adalah dengan memilih jenis distribusi yang akan digunakan dan dilakukan anailsa distribusi curah hujan rancangan dengan periode ulang 2 ; 5 ; 10 ; 25 ; 50 ; 100 tahun.

Proses berikutnya adalah dengan melakukan pengujian kecocokan distribusi dengan rumus Chi-kuadrat dan Smirnov-Kolmogorov. Jika pengujian tersebut sesuai, maka akan menghasilkan curah hujan rancangan dengan periode uang tertentu, namun ketika tidak berhasil maka dilakukan proses analisa distribusi curah hujan rancangan ulang. Diagram alir curah hujan rancangan dapat dilihat pada Gambar 3.4.

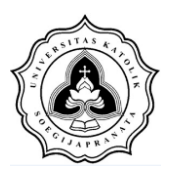

Tugas Akhir Pengaruh Perubahan Tata Guna Lahan Terhadap Hidrograf Sungai (Studi Kasus Sungai Comal Hulu)

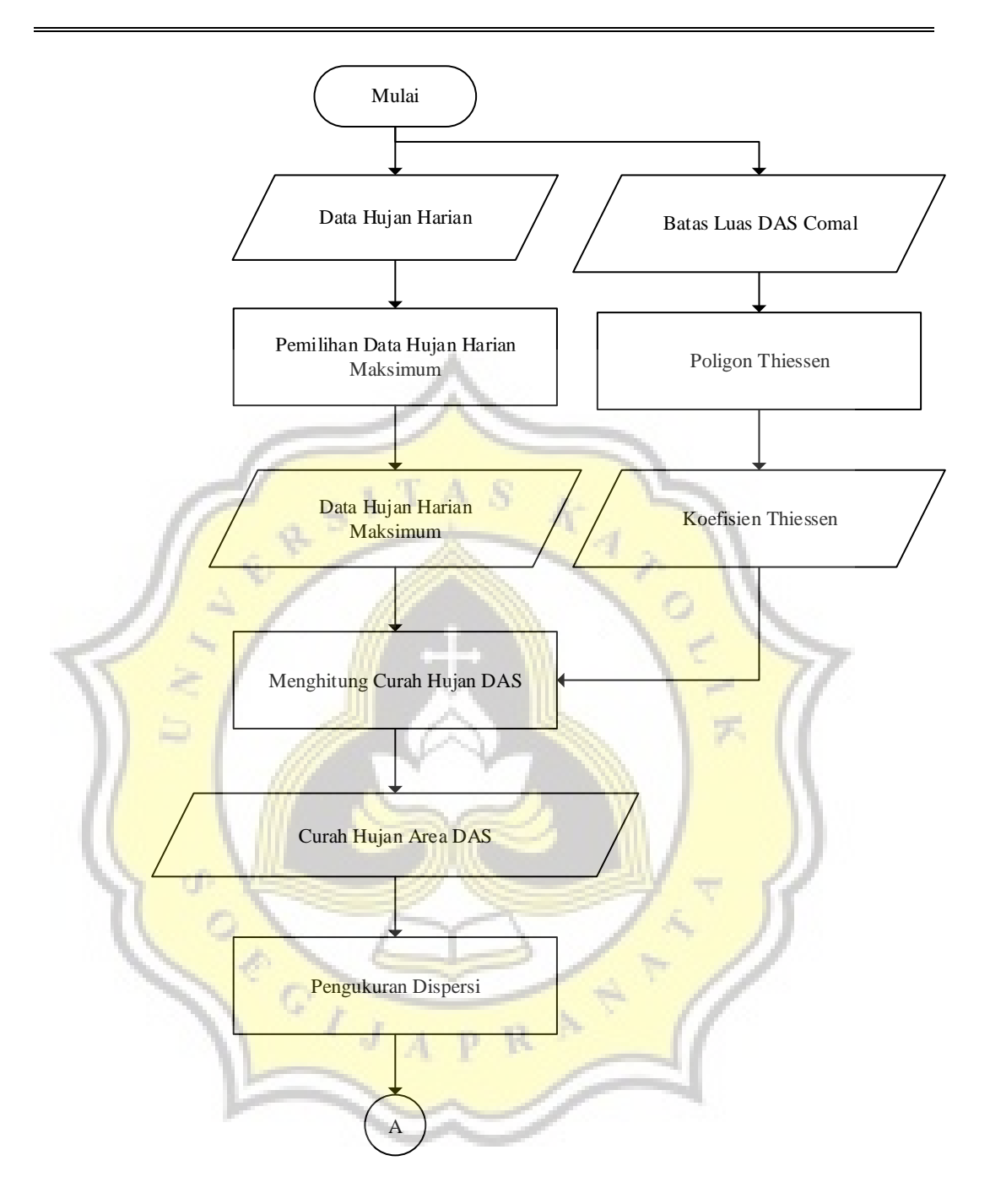

**(Gambar 3.4 (a) Diagram Alir Curah Hujan Rancangan)** 

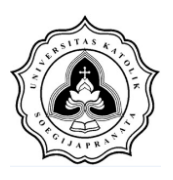

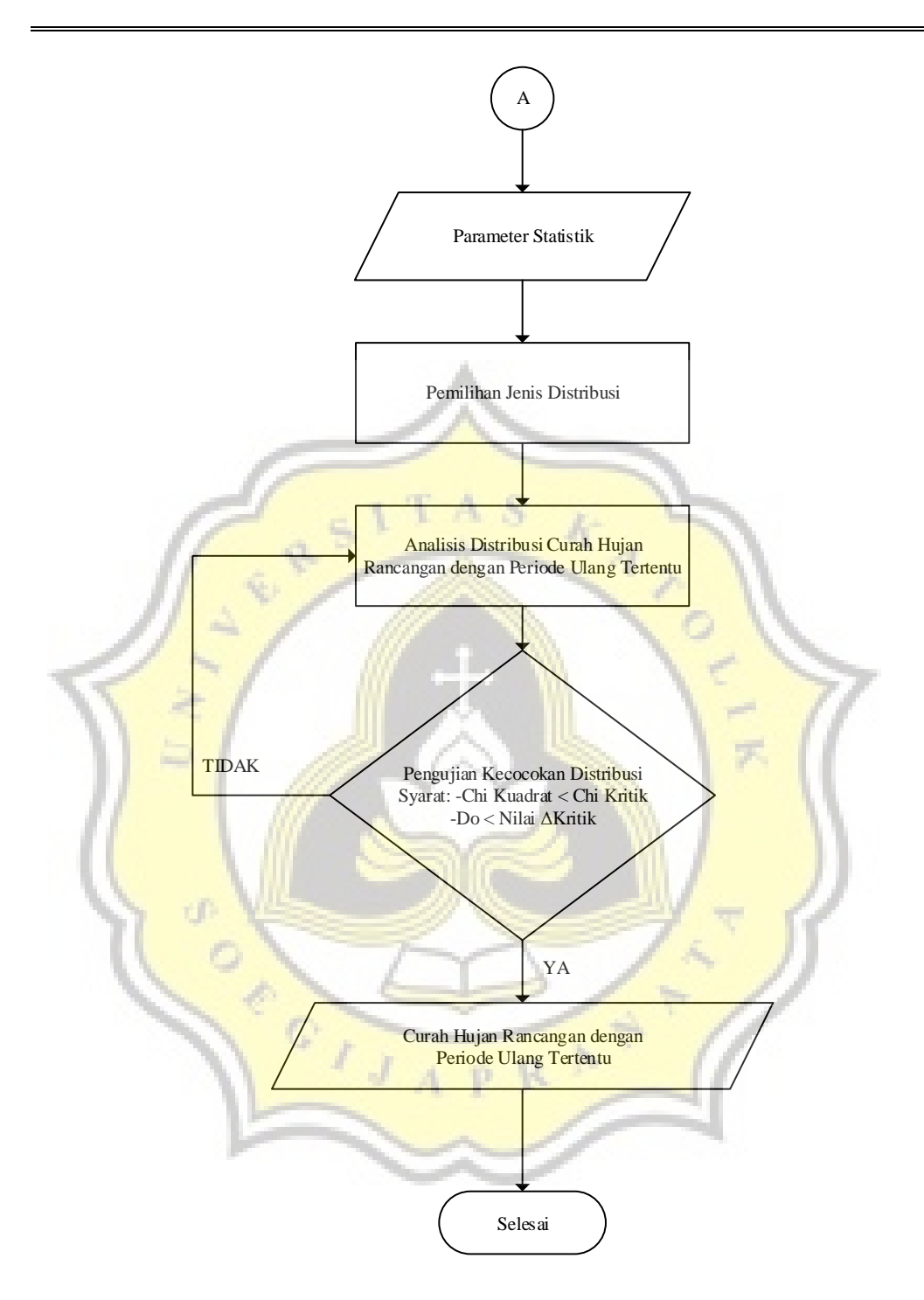

**(Gambar 3.4 (b) Diagram Alir Curah Hujan Rancangan)** 

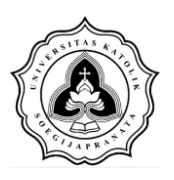

## **3.2.5. Diagram Alir Kalibrasi**

Dalam melakukan kalibrasi, perhitungan nilai parameter akan terus dilakukan hingga nilai debit puncak simulasi mendekati nilai debit puncak lapangan. Diagram alir kalibrasi adalah sebagai berikut:

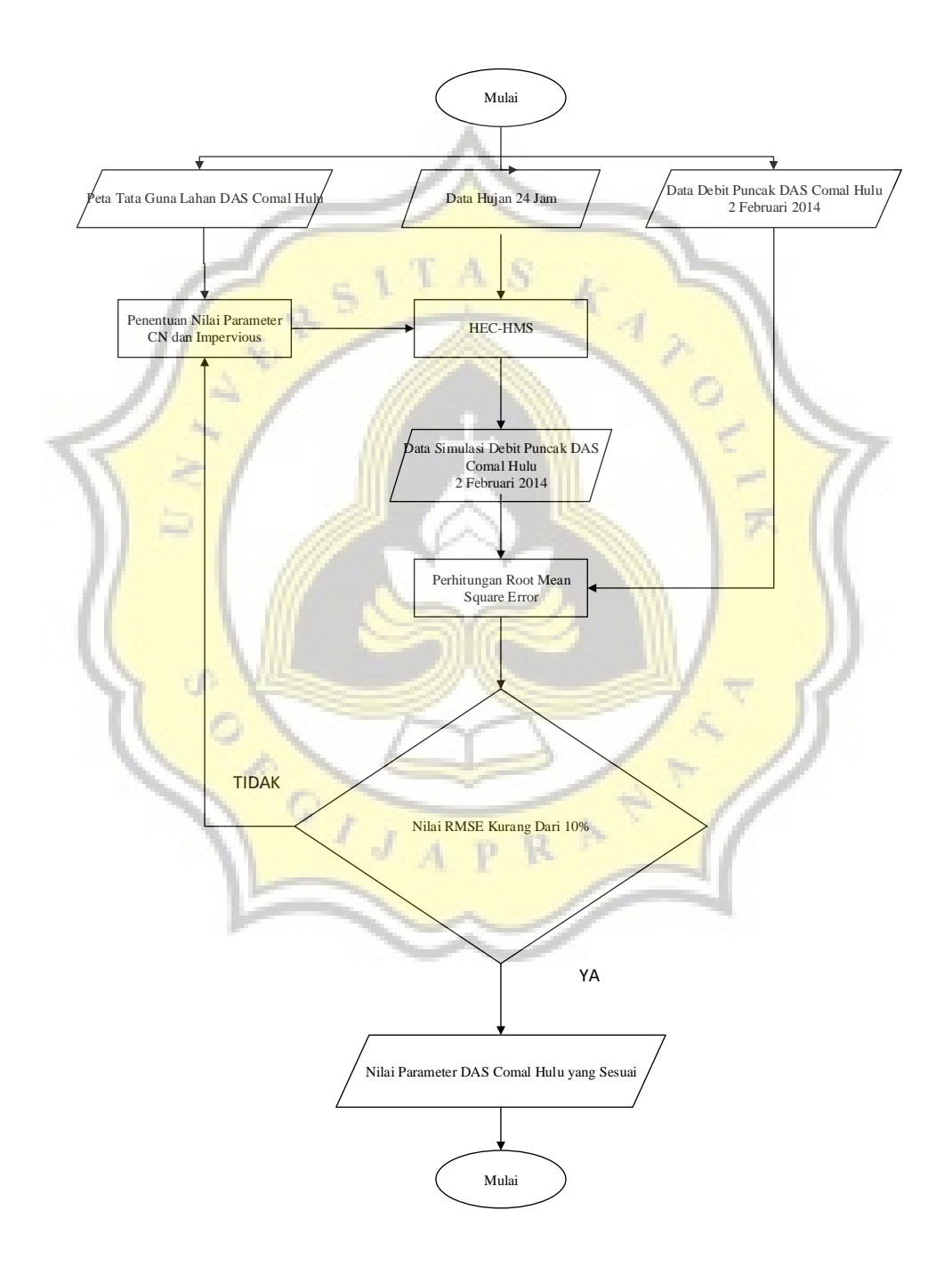

**Gambar 3.5 Diagram Alir Kalibrasi** 

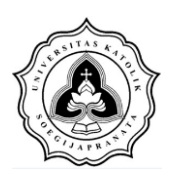

# **3.3. Tahapan HEC-HMS**

Tahapan yang dilakukan dalam pengolahan data menggunakan *software*  HEC-HMS untuk mendapatkan *output* simulasi adalah sebagai berikut:

1. Buka program HEC-HMS dengan cara *search* di panel pencarian atau *double click* pada *icon* HEC-HMS. Setelah terbuka maka akan muncul tampilan seperti pada gambar di bawah ini:

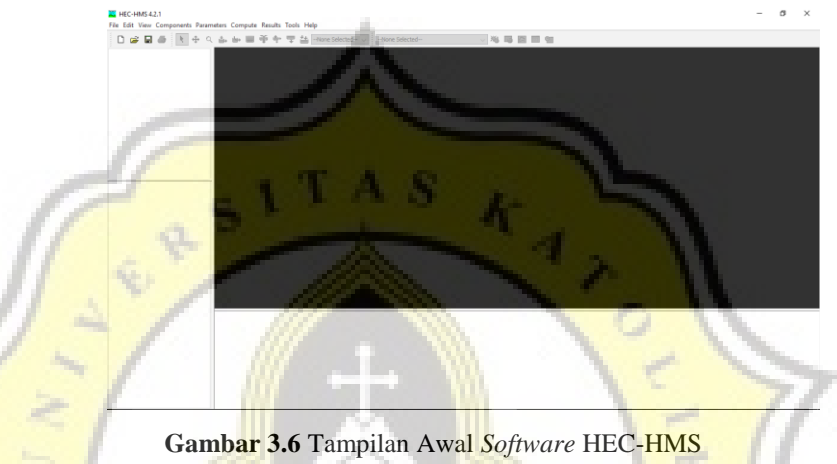

**Sumber: HEC-HMS, 2017** 

2. Klik pada menu *File* dan pilih *New* untuk memulai proyek baru. Isi kolom *name, description* sesuai proyek yang dikerjakan. Pilih tempat penyimpan proyek serta satuan pada kolom *location* dan *default unit system*. Setelah mengisi seluruh data, maka klik pada tombol *create* untuk segera memulai pekerjaan. Tahapan tersebut dapat dilihat pada Gambar 3.7.

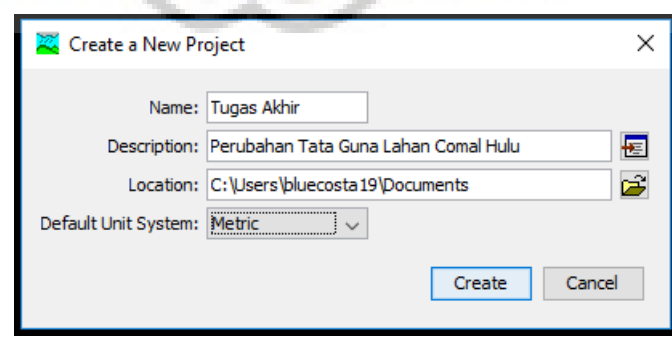

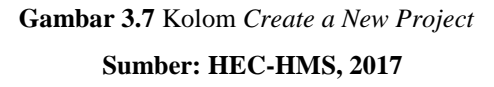

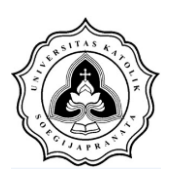

Tahapan Selanjutnya adalah membuat dan melakukan *input* terhadap empat komponen utama dari *software* HEC-HMS, yaitu: *Basin Models*, *Meteorologic Model*, *Control Specification,* dan *Time-Data Series*. Penjelasan tahapan komponen tersebut adalah sebagai berikut:

3. Penyusunan *Basin Models*

a. Langkah pertama adalah cari menu *components* dan klik pada menu tersebut. Klik pada pilihan *Basin Models Manager*, klik pada tombol *new*, setelah muncul jendela *Create a New Basin Model* isi pada kolom *name* dan *description* sesuai dengan nama dan penjelasan *Basin* yang diinginkan. Tahapan tersebut dapat dilihat pada Gambar 3.8(a), Gambar 3.8 (b), dan Gambar 3.8(c).

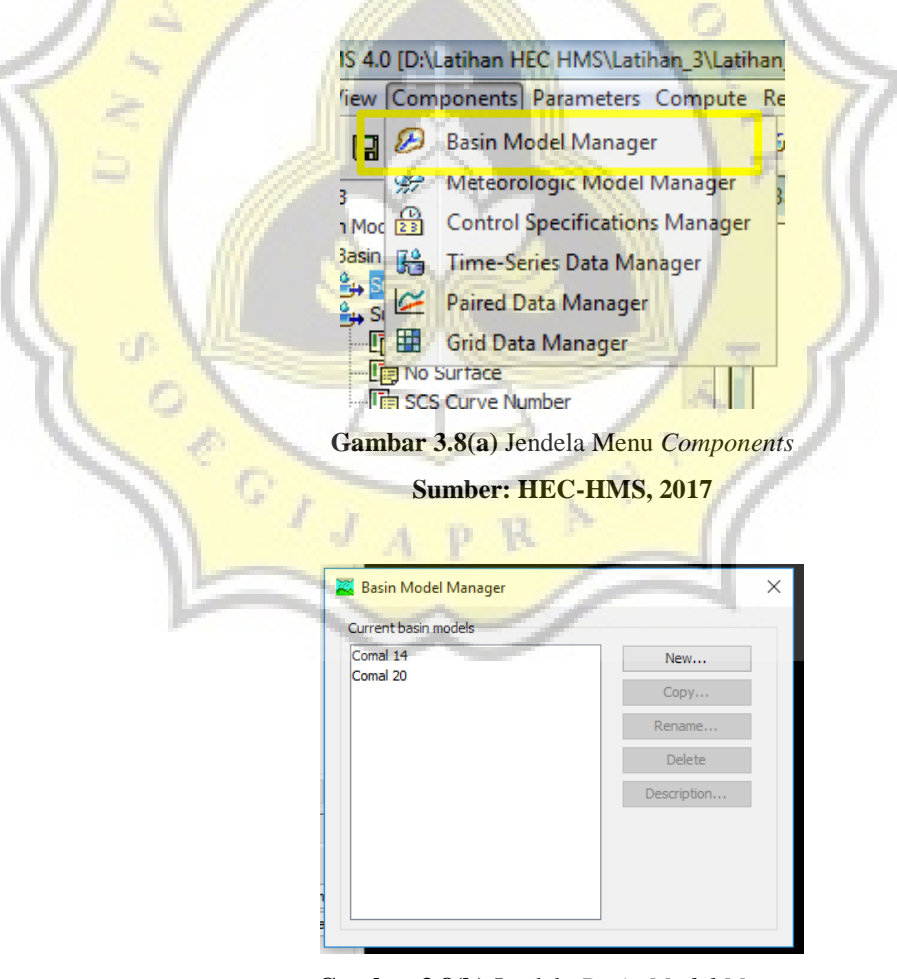

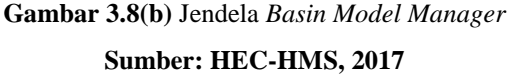

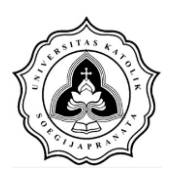

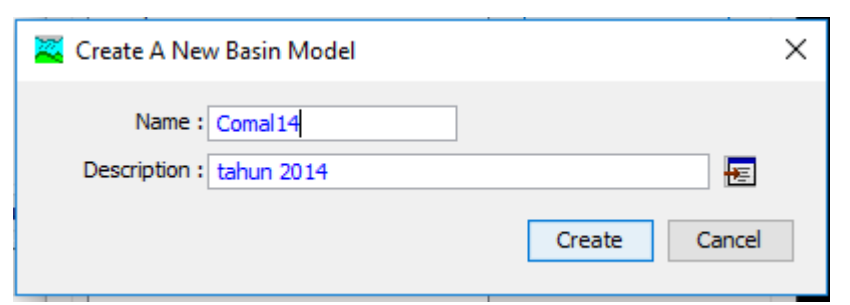

**Gambar 3.8(c)** Jendela *Create a New Basin Model* **Sumber: HEC-HMS, 2017** 

b. Menyusun elemen hidrologi DAS dalam HEC-HMS yang terdiri *Subbasin* (  $\stackrel{\circ}{\leftrightarrow}$  ), *Junction* (  $\stackrel{\circ}{\leftrightarrow}$  ), *Reach* (  $\stackrel{\circ}{\leftrightarrow}$  ).

c. Langkah berikutnya adalah *nput* peta dari DAS yang sedang dikerjakan dengan cara klik menu *View*, pilih *Background Maps* dan kemudian tambahkan gambar dengan cara klik *Add* dan pilih peta yang diinginkan. Langkah ini dapat dilihat pada gambar di bawah ini:

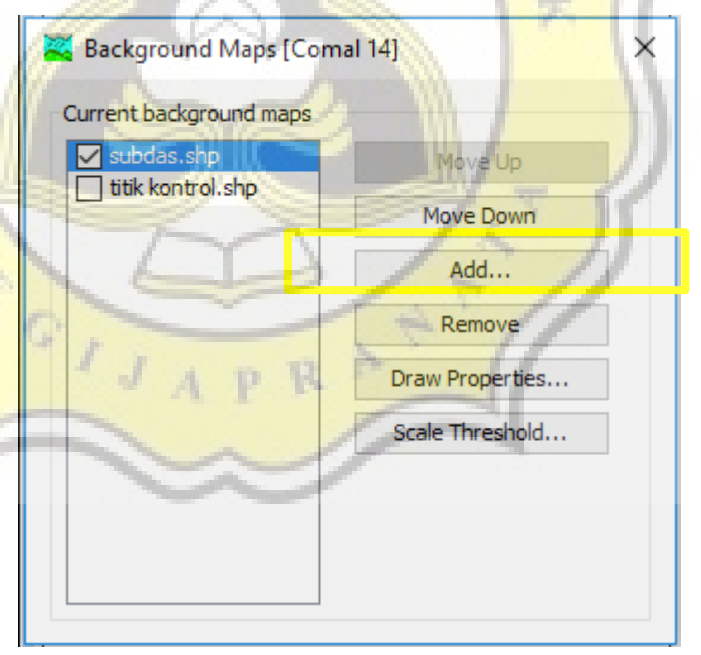

**Gambar 3.9** Jendela *Background Maps* **Sumber: HEC-HMS, 2017** 

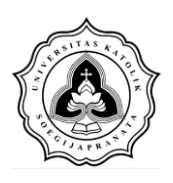

d. Setelah dilakukan *input* elemen hidrologi, maka tiap elemen tersebut dihubungkan dengan cara klik kanan pada *icon* elemen hidrologi dan pilih *Connect Downstream*.

Hasil dari penyusunan *Basin Model* dapat dilihat pada gambar di bawah ini:

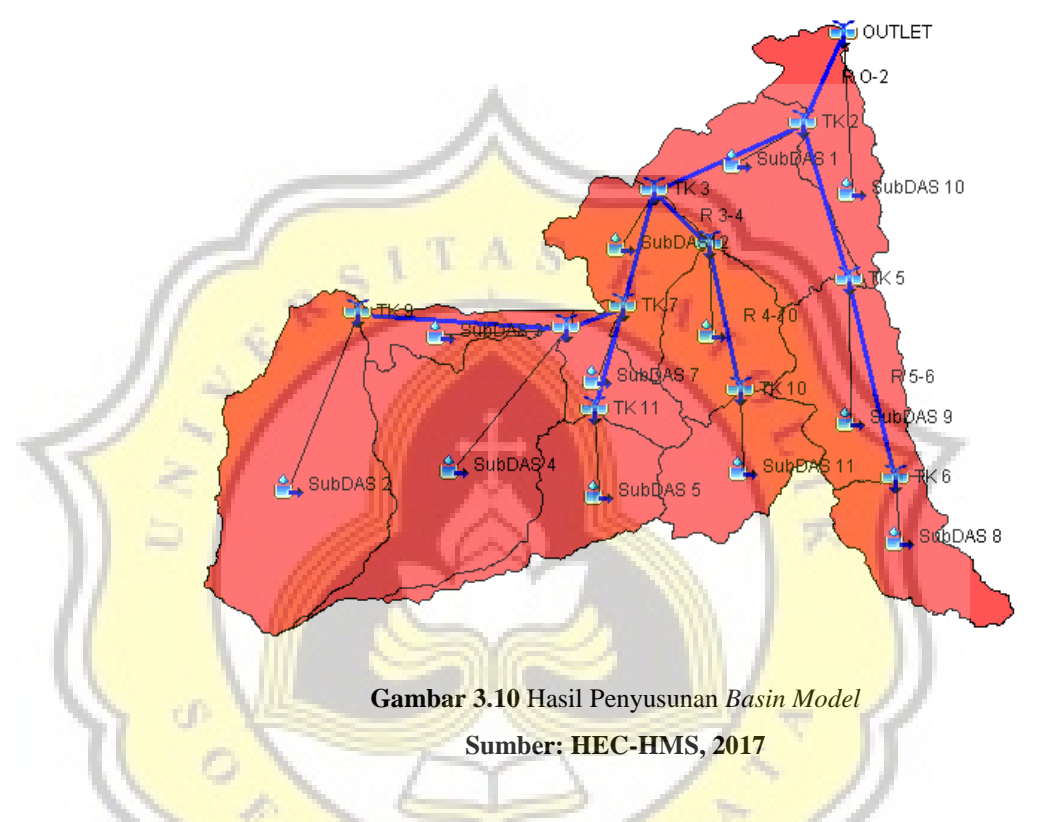

e. Langkah terakhir adalah dengan melakukan *input* terhadap parameter yang terdapat pada *Basin Model* yang terdiri dari luas SubDAS, *Loss Method, Transform Method,* dan *Routing*.

4. Penyusunan *Meteorologic Models*

a. Langkah pertama adalah cari menu *components* dan klik pada menu tersebut. Klik pada pilihan *Meteorologic Models Manager*, klik pada tombol *new*, setelah muncul jendela *Create a Meteorologic Model* isi pada kolom *name* dan *description* sesuai dengan nama dan penjelasan yang diinginkan. Tahapan tersebut dapat dilihat pada Gambar 3.11(a), Gambar 3.11(b), dan Gambar 3.11(c).

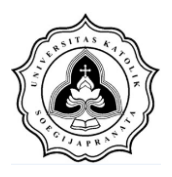

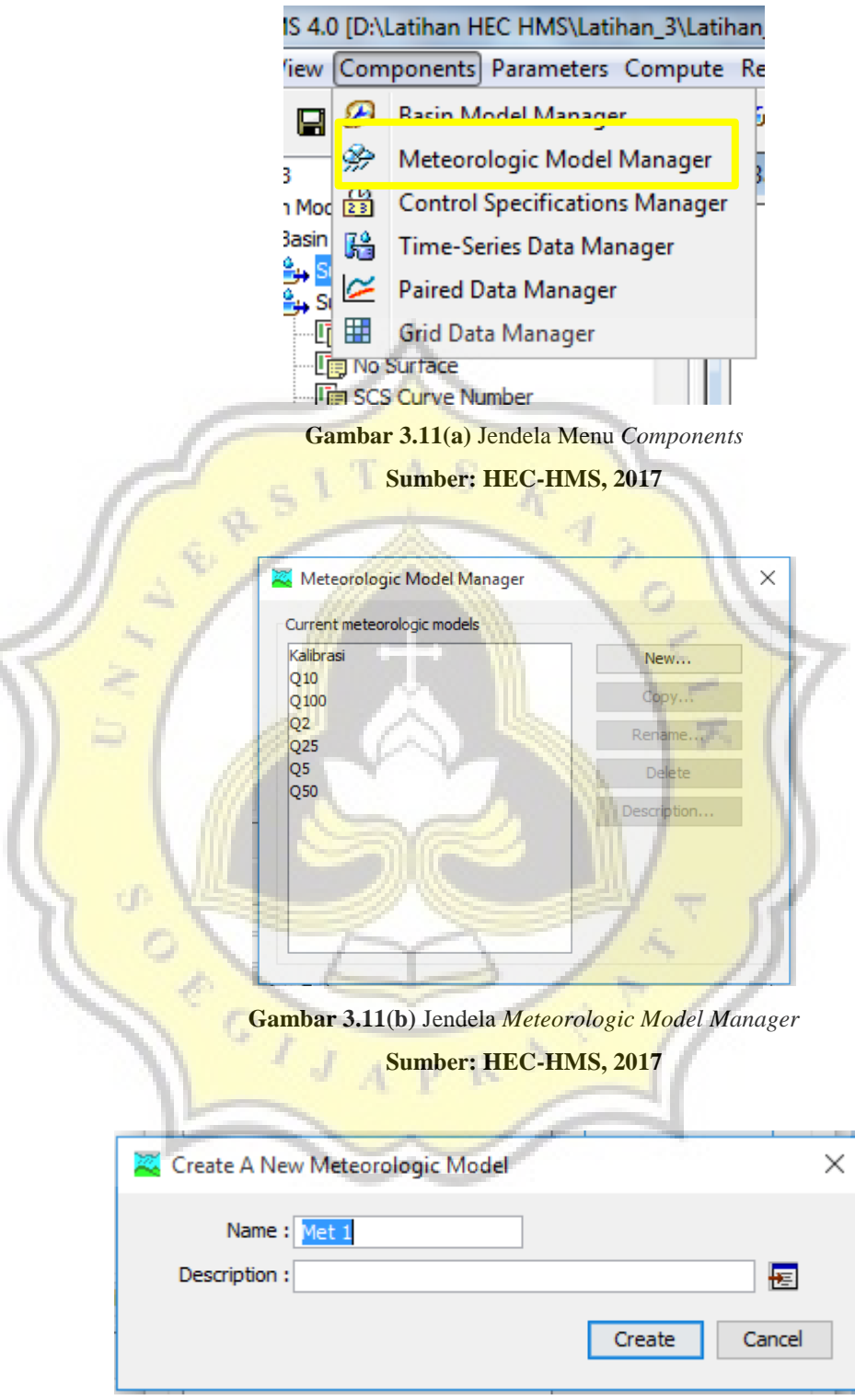

**Gambar 3.11(c)** Jendela *Create a New Meteorologic Model*  **Sumber: HEC-HMS, 2017** 

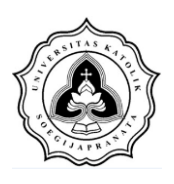

b. Tahapan berikutnya adalah mengisi data *Meteorologic Model*  sesuai dengan data yang tersedia.

5. Penyusunan *Control Specification*

a. Langkah pertama adalah cari menu *components* dan klik pada menu tersebut. Klik pada pilihan *Control Specification Manager*, klik pada tombol *new*, setelah muncul jendela *Create a Control Specification,*isi pada kolom *name* dan *description* sesuai dengan nama dan penjelasan yang diinginkan. Tahapan tersebut dapat dilihat pada Gambar 3.12(a), Gambar 3.12(b), dan Gambar 3.12(c).

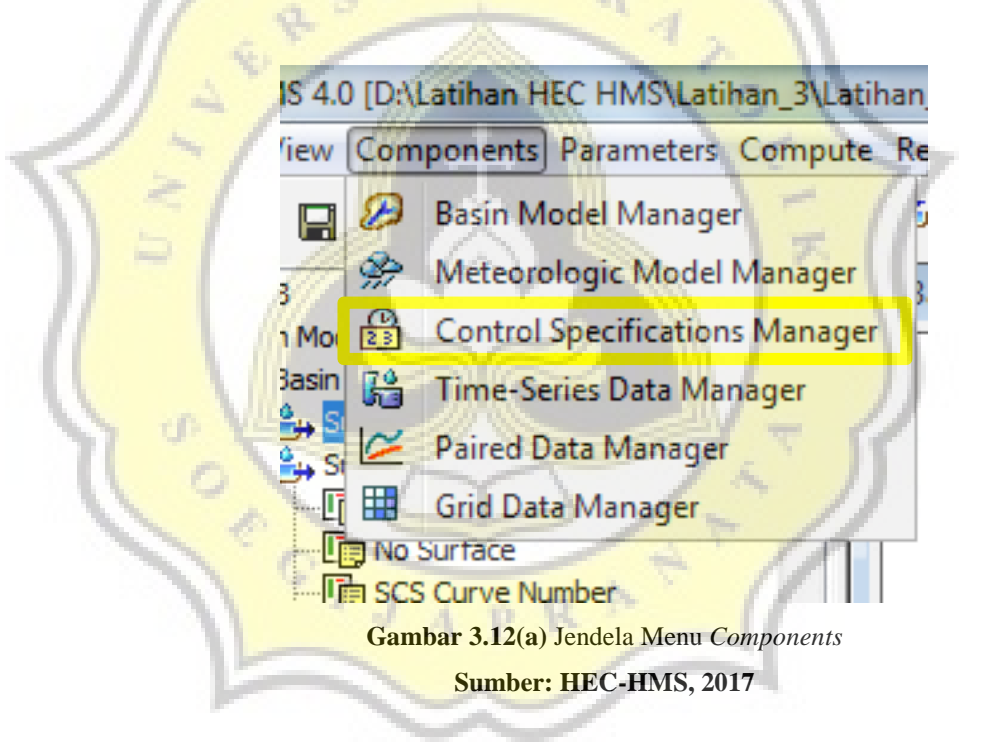

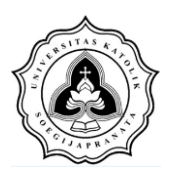

Tugas Akhir Pengaruh Perubahan Tata Guna Lahan Terhadap Hidrograf Sungai (Studi Kasus Sungai Comal Hulu)

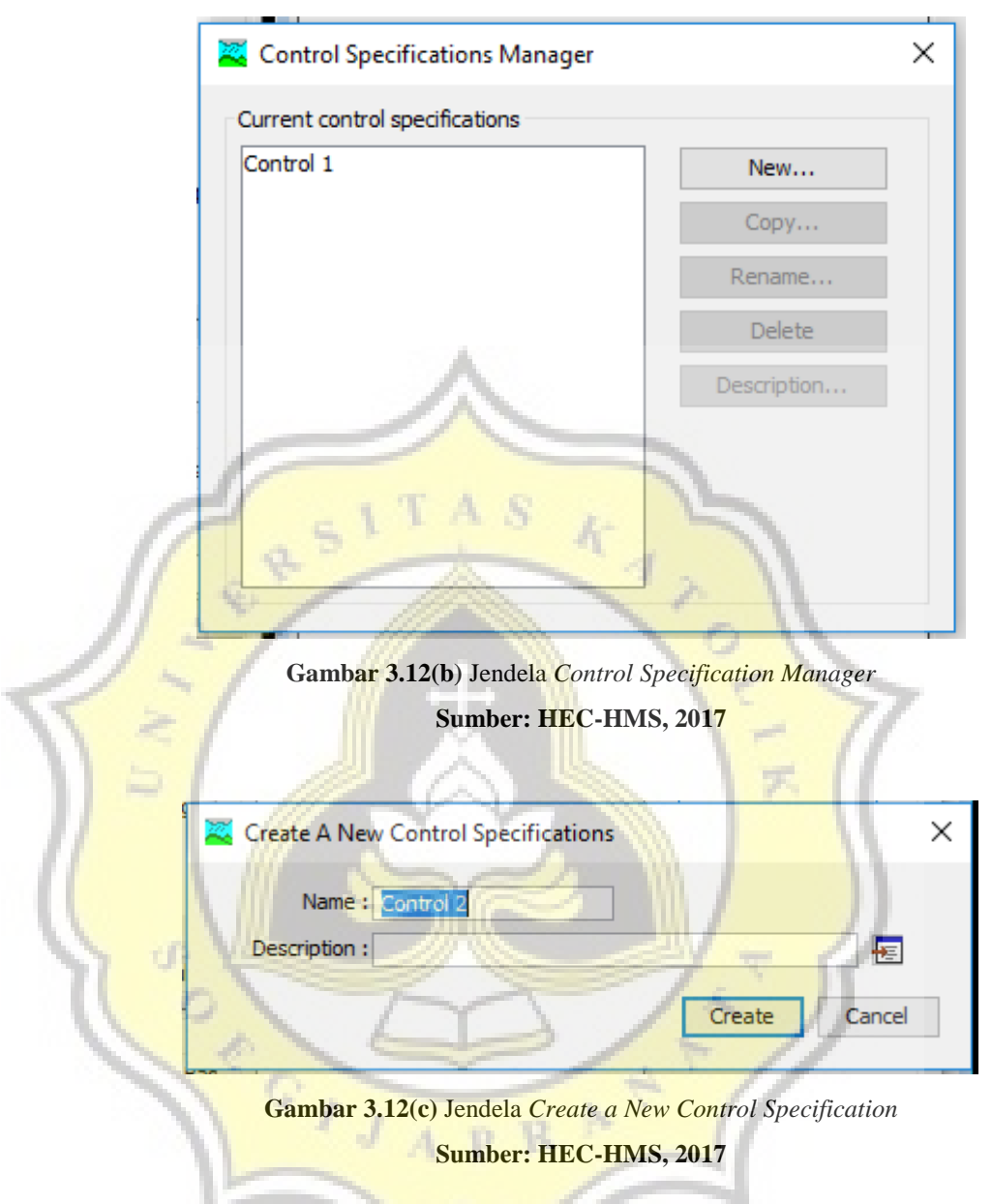

b. Langkah berikutnya adalah mengisi waktu *Control Specification* sesuai dengan waktu yang diinginkan. Tahap ini dapat dilihat pada Gambar 3.13.

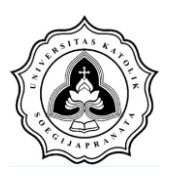

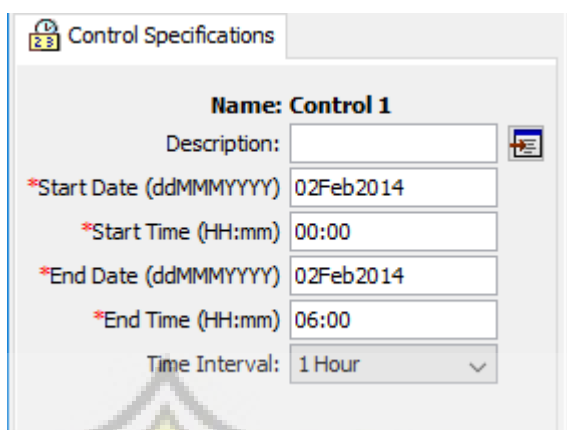

**Gambar 3.13** *Input* Waktu *Control Specification* **Sumber: HEC-HMS, 2017** 

6. Penyusunan *Time-Series Data*

a. Langkah pertama adalah cari menu *components* dan klik pada menu tersebut. Klik pada pilihan *Time Data Series Manager*, klik pada tombol *new*, setelah muncul jendela *Create a Time Series Data*isi pada kolom *name* dan *description* sesuai dengan nama dan penjelasan yang diinginkan. Tahapan tersebut dapat dilihat pada Gambar 3.14(a), Gambar 3.14(b), dan Gambar 3.14(c).

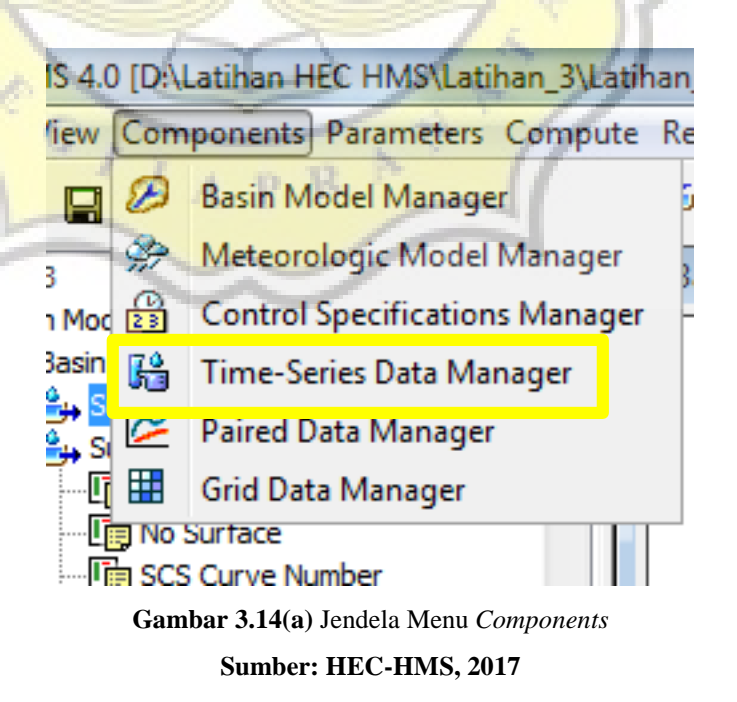

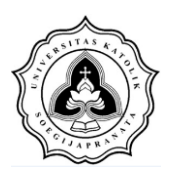

#### Tugas Akhir Pengaruh Perubahan Tata Guna Lahan Terhadap Hidrograf Sungai (Studi Kasus Sungai Comal Hulu)

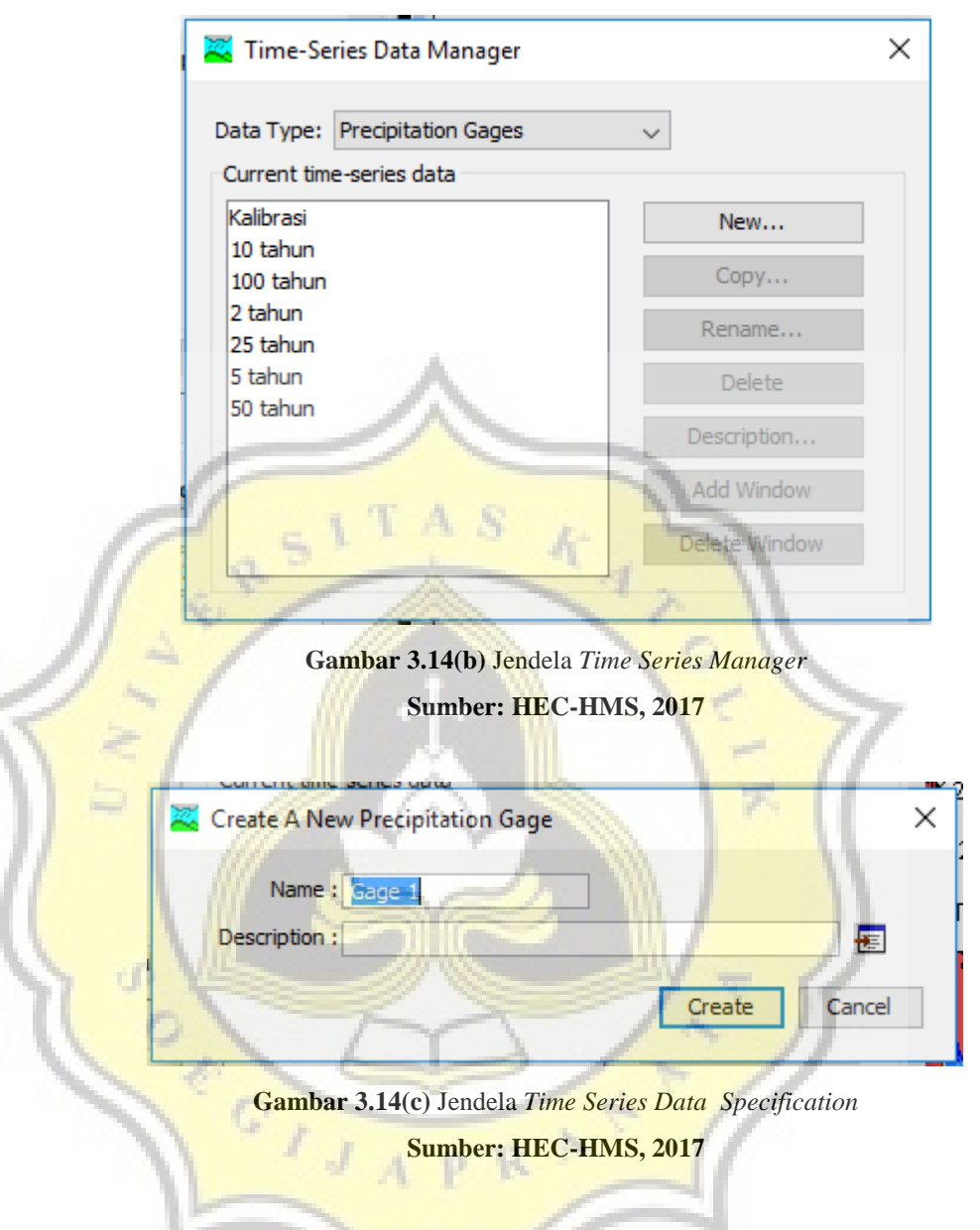

b. Tahapan berikutnya adalah dengan mengisi data *Time Series* sesuai dengan data yang digunakan.